# BC Raalte 90

## Handleiding Online Reserveringssysteem

*Versie juni 2020*

Zoals aangekondigd in de brief van het bestuur gebruiken we de komende tijd een online reserveringssysteem in plaats van het afschrijven op papier in het biljartcentrum. Hiermee zorgen we ervoor dat we aan de richtlijnen kunnen voldoen.

## Regels

- Toegang tot het biljartcentrum is alleen toegestaan als u van tevoren heeft gereserveerd.
- Reserveren gebeurt in blokken van één uur. Wilt u twee uur biljarten, dan reserveert u twee blokken van een uur.
- U kunt hooguit tien dagen vooruit een tafel reserveren.
- Tafel 3 moet ook worden gereserveerd.
- Als twee spelers samen biljarten, hoeft er slechts één speler te reserveren.
- Als u besluit om toch niet te komen, haal dan uw reservering uit het systeem zodat het biljart weer beschikbaar is.

## Korte handleiding

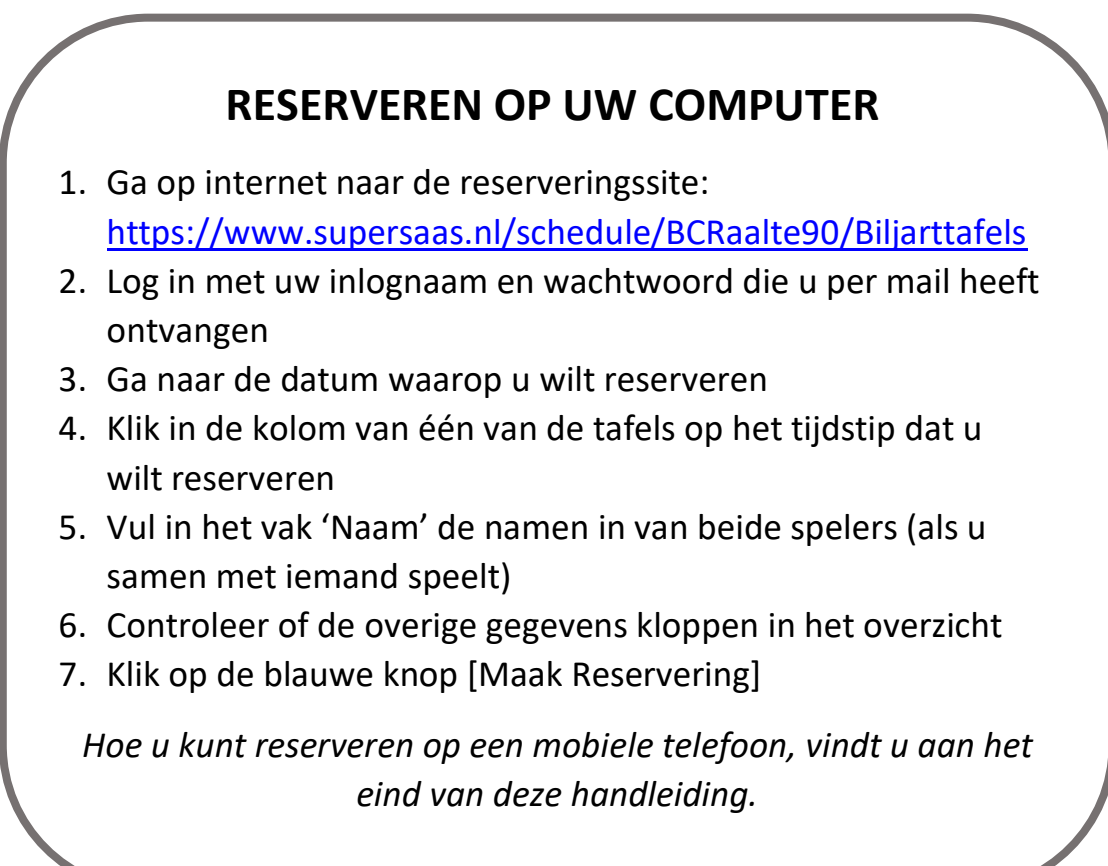

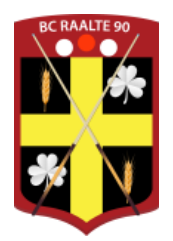

### Uitgebreide handleiding voor het reserveren op een computer

1. **Ga op internet naar de reserveringssite:**

<https://www.supersaas.nl/schedule/BCRaalte90/Biljarttafels>

U ziet nu onderstaand scherm. Als u nog niet bent ingelogd, moet u nu eerst inloggen. Klik op de tekst inloggen rechtsboven op de pagina.

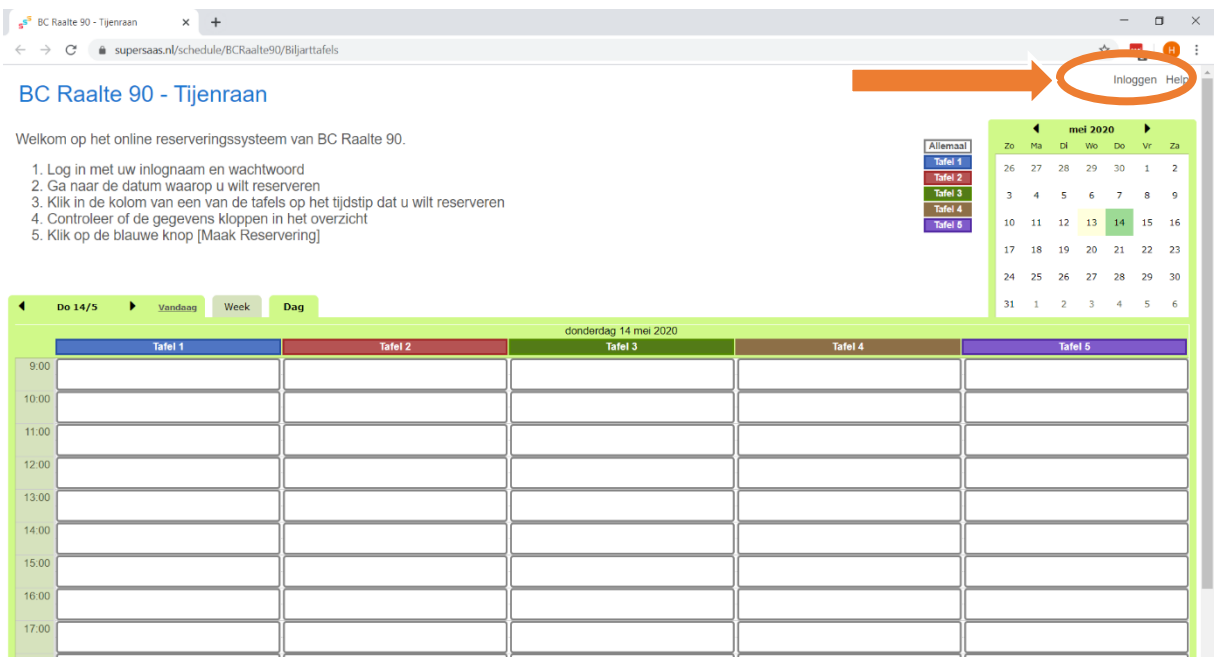

#### 2. **Log in met uw inlognaam en wachtwoord die u per mail heeft ontvangen**

U ziet nu het inlogscherm.

- Vul bij Login naam de inlognaam in
- Vul bij Wachtwoord het wachtwoord in (letter-cijfer-letter-cijfer)
- Als u vervolgens kiest voor Blijf ingelogd op deze computer, hoeft u de volgende keer niet weer in te loggen. Doe dit alleen op uw thuiscomputer anders kan iemand anders onder uw naam reserveren.

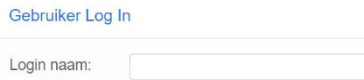

BC Raalte 90 - Tijenraan Neem contact op met bcraalte90@gmail.com als u problemen heeft met inloggen.

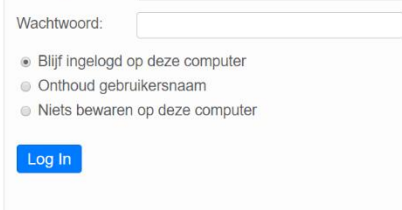

- Klik nu op de blauwe Log In knop
- U komt weer terug in het reserveringsscherm en rechtsboven ziet u nu staan ingelogd als ... met uw eigen inlognaam.

#### 3. **Ga naar de datum waarop u wilt reserveren**

Nu moet u in het systeem aangeven op welke datum u een biljart wilt reserveren. Dat kunt u op twee manieren doen:

- a) Door in het kalenderblok rechts op de juiste datum te klikken.
- of
- b) Door op de zwarte driehoekjes aan de linkerkant van de pagina steeds een dag vooruit of achteruit te gaan.

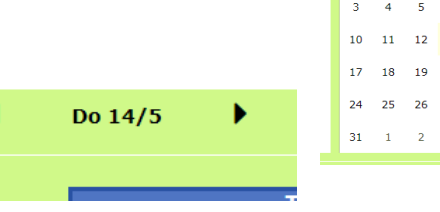

In het midden aan de bovenkant van de agenda ziet u de gekozen datum.

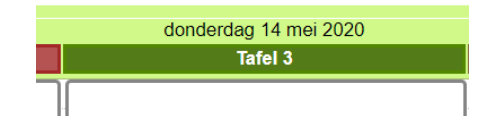

 $\overline{16}$  $_{23}$ 

13:00

#### 4. **Klik in de kolom van een van de tafels op het tijdstip dat u wilt reserveren**  $9.00$ In de agenda is voor elke biljarttafel een kolom. Aan de linkerzijde ziet u de tijden.  $10:00$ Tafel 1 Tafel 2 **Tafel 3**  $11:00$ ٦ſ  $12:00$

Per biljarttafel is nu aangegeven op welk moment de tafel vrij is, en wanneer de tafel is gereserveerd. De witte vlakken zijn nog vrije momenten van een uur. Op de tijden dat de tafel is gereserveerd ziet u de naam staan van de speler die gereserveerd heeft.

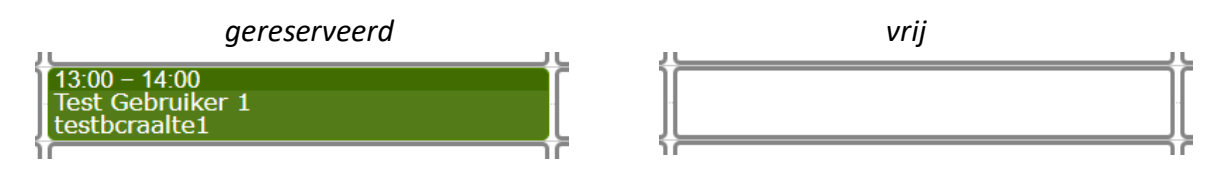

U kunt nu een tafel reserveren door op één van de witte vlakken te klikken. Er verschijnt dan een schermpje met de gegevens van uw reservering.

### 5. **Vul in het vak 'Naam' de namen van beide spelers in (als u samen met iemand speelt)**

In het vak Naam staat eerst uw eigen naam. Als u samen met iemand speelt op het gereserveerde tijdstip, dient in dit vak beide namen te vermelden.

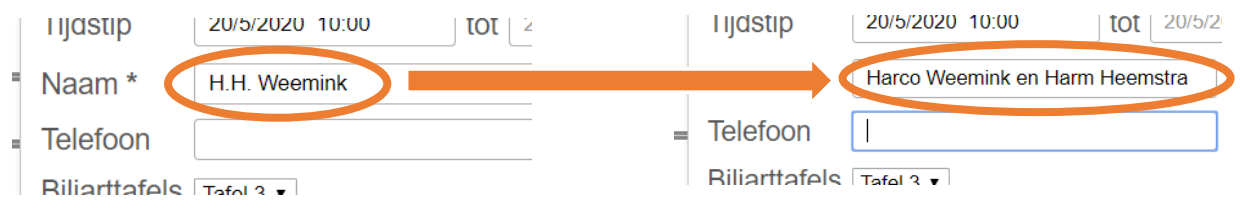

#### 6. **Controleer of de overige gegevens in het overzicht kloppen**

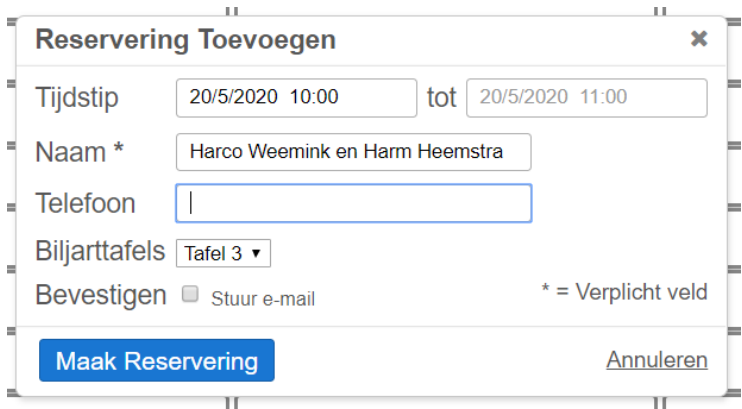

Controleer of de datum en tijd van uw reservering kloppen. Het vak Telefoon mag u leeg laten.

Door het vakje voor **Stuur een e-mail** aan te vinken ontvangt u op uw e-mailadres een bevestiging van de gemaakte reservering. Dit is niet verplicht, maar kan handig zijn.

#### 7. **Klik op de blauwe knop [Maak Reservering]**

Klik nu op de blauwe knop Maak Reservering en u ziet direct in de agenda dat de tafel voor u is gereserveerd.

#### Extra informatie

#### **Wat moet ik doen als ik mijn wachtwoord ben vergeten?**

Klik op het inlogscherm op de link Wachtwoord kwijt? onderaan op het scherm. U komt dan op een pagina waar u uw e-mailadres kunt invullen.

#### Wachtwoord opzoeken voor BCRaalte90

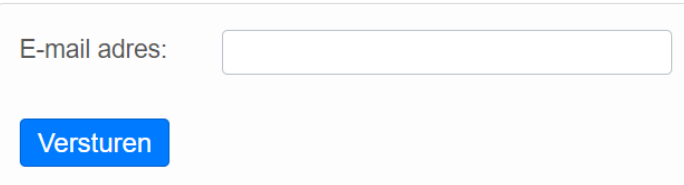

Vul hier het e-mailadres in dat bij de vereniging bekend is. U ontvangt dan een e-mail met daarin een link. Als u op deze link in de e-mail klikt komt u op een pagina waar u zelf een nieuw wachtwoord aan kunt maken.

#### **Kan ik mijn reserveringen ook verwijderen of wijzigen?**

Ja, dat kan. Ga op de gebruikelijke manier naar de reserverings-agenda. Klik op een van uw reserveringen in de agenda. Het scherm met de informatie verschijnt nu.

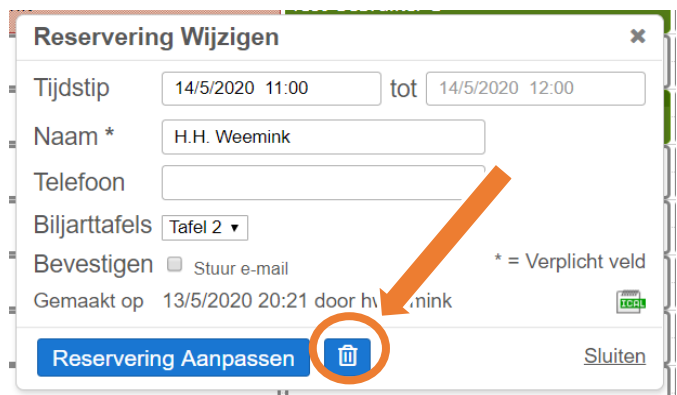

Door op het prullenbakje op de blauwe knop te klikken wordt uw reservering verwijderd. Het wijzigen van een reservering gaat het eenvoudigst door een bestaande reservering te verwijderen en direct daarna een nieuwe reservering te maken.

#### **Kan ik ook snel zien welke reserveringen ik heb gemaakt?**

Ja, dat kan in het agenda-overzicht, als u bent ingelogd. U kiest daarvoor bovenaan de agenda voor het tabblad **Agenda**.

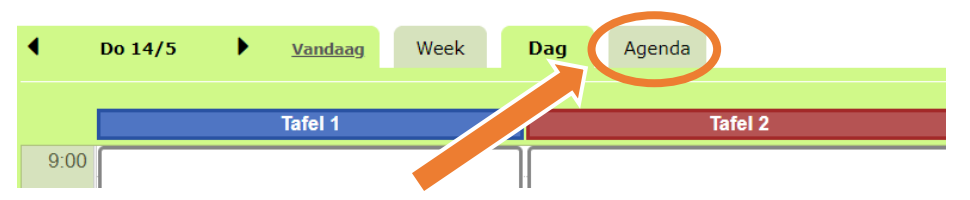

Dan ziet u een overzicht van al uw reserveringen die in het systeem staan.

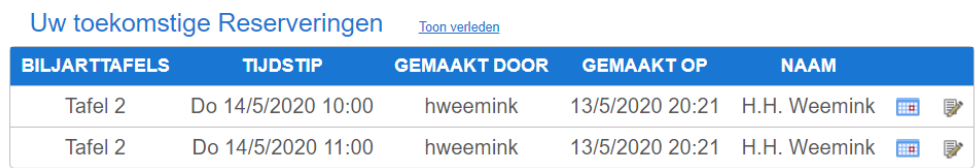

U heeft nu 2 reserveringen, uw maximum is 4.

## Een reservering maken op een mobiele telefoon

#### **Kan ik het reserveringssysteem ook op een mobiele telefoon gebruiken?**

Ja, op de mobiele telefoon werkt het reserveringssysteem via dezelfde link. Ook hier moet u eerst ingelogd zijn. De weergave van het reserveringssysteem op een mobiele telefoon is net iets anders. U heeft twee mogelijkheden:

1) Bijna helemaal onderaan in het scherm ziet u (in blauw) de tekst Desktop versie. Als u hier op klikt, en bevestigd, wordt de site weergegeven zoals op de computer. U kunt dan de handleiding gebruiken zoals hierboven beschreven.

of

- 2) U gebruikt de beschikbaarheidsweergave. Om een reservering te maken volgt u deze stappen:
	- Datum en tijd selecteren  $\rightarrow$  Klik op het vak achter de tekst 'Zoek beschikbare ruimte vanaf'. Selecteer nu de datum en voer de tijd in.

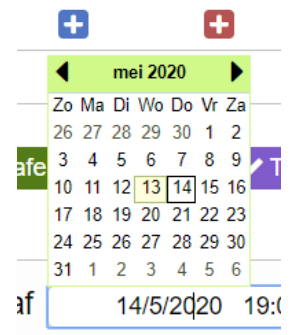

Zoek beschikbare ruimte vanaf 26/6/2020 19:00

• In het overzicht ziet u de beschikbare tafels op het door u gekozen moment en direct daarna. Op de plaatsen waar een gekleurd vierkantje staat is nog een tafel beschikbaar.

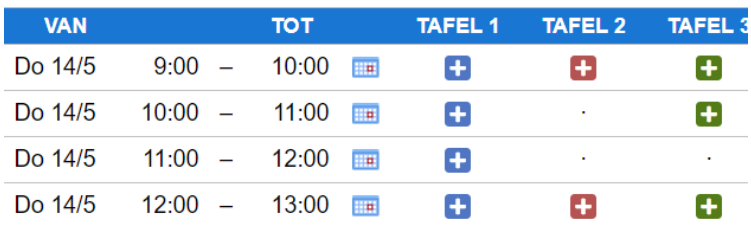

• Door op het vakje bij de gewenste datum en tijd te klikken, maakt u uw reservering (zie ook stap 5, 6 en 7 hierboven). Let er op dat als u samen met iemand reserveert, u beide namen invult in het van <mark>Naam</mark>.

VRAGEN of TIPS? Mail naar: [bcraalte90@gmail.com](mailto:bcraalte90@gmail.com)